[软件升级](https://zhiliao.h3c.com/questions/catesDis/216) **[张燃](https://zhiliao.h3c.com/User/other/25322)** 2022-06-13 发表

## 组网及说明

本配置适用于小贝天使/小贝优选系列的云AP,包括WAP611H、WAP611H-U、WAP811H、WAP622H、 WAP622H-U、WAP622、WAP622-U、WAP822、WAP822H、WAP632H、 WAP812、WAP662H、WAP8 62H、WAP662、WAP862等等。

## 配置步骤

云AP支持通过本地Web界面、云简网络以及云网关本地Web页面等方式进行升级。具体的升级 操作步骤可以参照设备版本说明书。

- 1. 通过云AP本地Web界面进行升级:在Web界面进行升级时,设备支持"离线升级"和"在线 升级"两种方式。
	- · 当设备与云简网络互通时,用户可以选择在线升级或离线升级方式完成升级。
- · 当设备与云简网络上不能互通时,用户可以采用离线升级的方式。

## 注意事项:

- · 需要将设备与云简网络网络互通后才支持在线升级;
- · 离线升级前,需要将设备的升级文件拷贝到PC上,再将PC接入设备,并登录到设备的Web管理页面;
- · 云AP设备版本文件获取方式示例:官网>支持>文档与软件>软件下载>无线>绿洲云AP系列H3C WAP6 11系列OASIS版本(适用于WAP611H、WAP611H-U、WAP811H)。列表版本文件按照发布时间排列
	- ,第一个为产品最新版本文件链接。

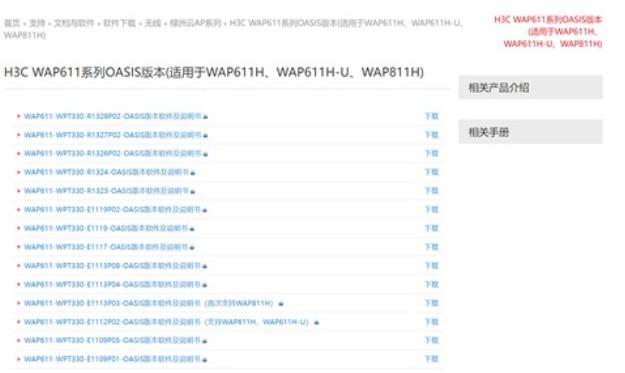

2. 通过云简网络进行升级

云简网络只能升级在线设备。在云简网络页面顶部导航栏中选择"网络管理",在左侧导航栏中选择"维 护 > 软件升级",然后在页面左上角选择分支和场所,点击"软件升级"页签,进入设备升级页面,对设 备进行升级操作。

- 3. 通过云网关本地Web页面进行升级:若云AP在云网关上线,可以在云网关本地Web页面 升级云AP版本。升级步骤如下:
	- ① 在云网关本地Web页面>AP管理>AP版本管理页签中上传云AP版本文件,版本号会自动 填充(云AP、云网关在R1327P02(不含)以前版本号字段需手动填充,版本号需要和实 际版本号对应),勾选对应设备型号,点击"确定"。
	- ② 点击AP版本管理列表中的"升级"按钮对云AP进行升级(该操作仅对版本不一致的云AP进 行升级)。

## 注意事项:

当AP状态为"版本更新"表明此时AP正在更新版本,注意此时不要断电AP。更新版本之后再次刷新AP列表,A P状态会变为离线,稍等一会AP就会以新版本上线。

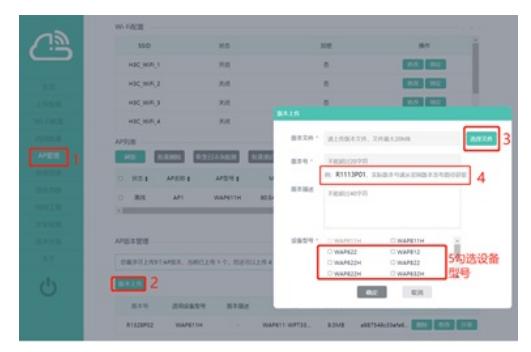

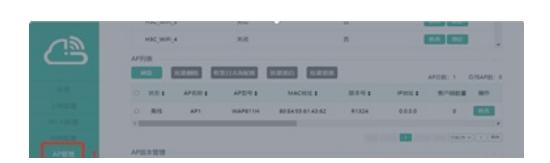